### **FREQUENTLY ASKED QUESTIONS PIN My Library Account - NEW Encore Catalog** [How do I add a PIN to my account?](#page-0-0) [How do I change my PIN?](#page-1-0) [Forgot your PIN?](#page-1-1)

**Pin (Personal Identification Number)** is a security feature to protect access to your library account.

Set the PIN immediately after creating your patron record. The PIN is a number of 4 or more digits,

Do not include letters in the PIN. Note: the system will not accept easy number sequences such as *1234*.

## <span id="page-0-0"></span>**I am a new patron. How do I add a PIN to my account?**

Open the Encore catalog, [http://encore.williamson-tn.org](http://encore.williamson-tn.org/)

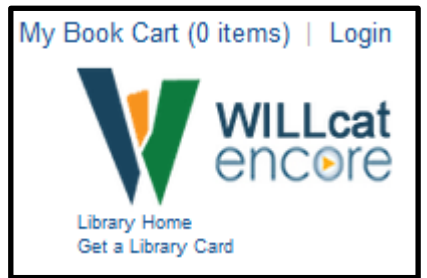

1.

Top right corner above the logo, click LOGIN.

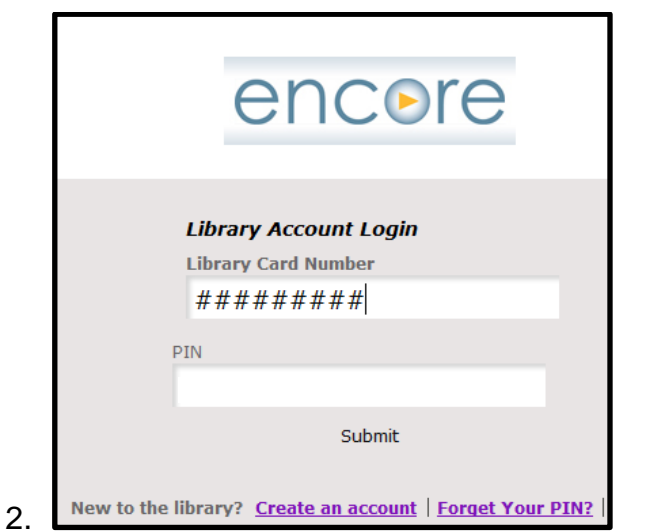

Enter your account number in the LIBRARY CARD NUMBER box.

3. Click SUBMIT button.

<span id="page-1-0"></span>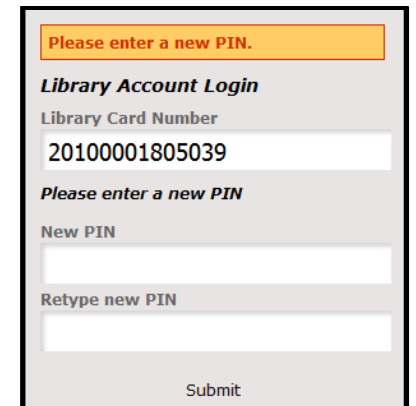

4.

Enter the PIN of your choice, 4 or more numbers. The system will not accept easy number sequences such as *1234.* Do not use letters*.*

Still need assistance logging in?

Call the Circulation Department, (615) 595-1277 ext.1.

# **How do I change my PIN?**

- 1. Open [Encore, t](http://encore.williamson-tn.org/)op right corner above the logo, click LOGIN.
- 2. Click your name to open the account.

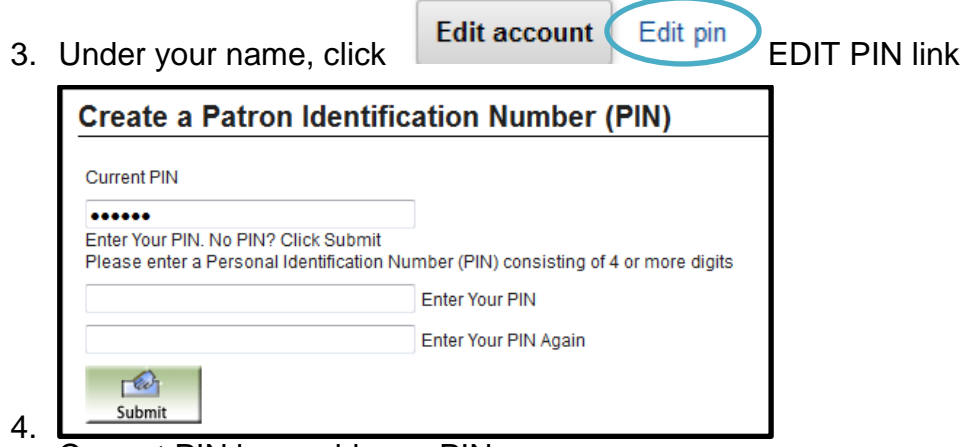

Current PIN box, add your PIN.

- 5. Enter new PIN in the second box
- 6. Enter new PIN in the third box
- 7. Click SUBMIT button

<span id="page-1-1"></span>Protect your privacy *Always log out* of your account.

## **I forgot my PIN. How to I retrieve it?**

- 1. This feature **requires an email address** in your account. NOTE: For assistance adding an email address to your account see [FAQ Email Notices.](http://wcpltn.org/cms/cat-email-notices.html)
- 2. Open the [account](http://encore.williamson-tn.org/) login screen.

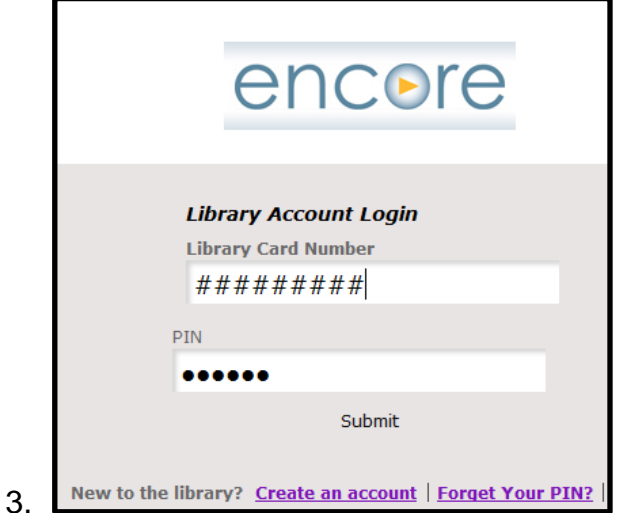

Click FORGET YOUR PIN? link.

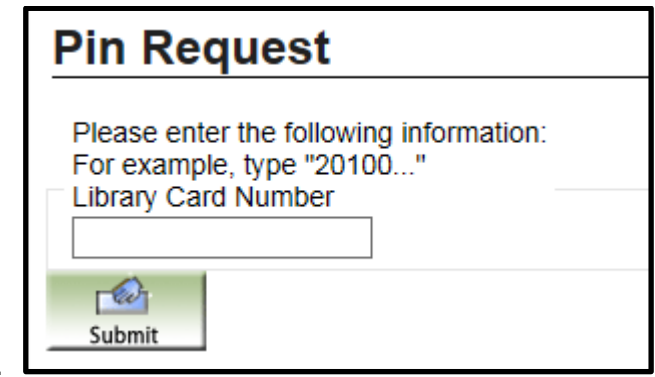

4.

7.

The Pin Request screen opens.

- 5. Enter your library account number.
- 6. Click SUBMIT button.

A message has been sent to the email address we have on record for you. Please follow the instructions in that message to reset your PIN. If you do not receive an email, please contact your librarian for assistance. ※ Start Over

A message will acknowledge your request.

Circ Email Notice <circadm@library.willi Request to reset your library PIN 8.

Open your email from *Circ Email Notice* with the subject *Request to reset your library PIN*.

...............................

The library received a request to allow you to reset your Personal Identification Number (PIN) used to log in. If you did not place that request, please ignore this message. Your PIN has not changed. Otherwise, please click the link below to choose a new PIN.

https://library.williamson-tn.org/pinreset~S26? info=e2344a9e39e6d95bb8f463d240d63a119bf7f302a0565e934c4b06f24cedd52c5740f9f4211dd929

9. This link is valid for 3 hours from the time of your request.

Click on the web link that begins with "https://." If link does not open, copy and paste the link in a web browser. *The link is valid for 3 hours.*

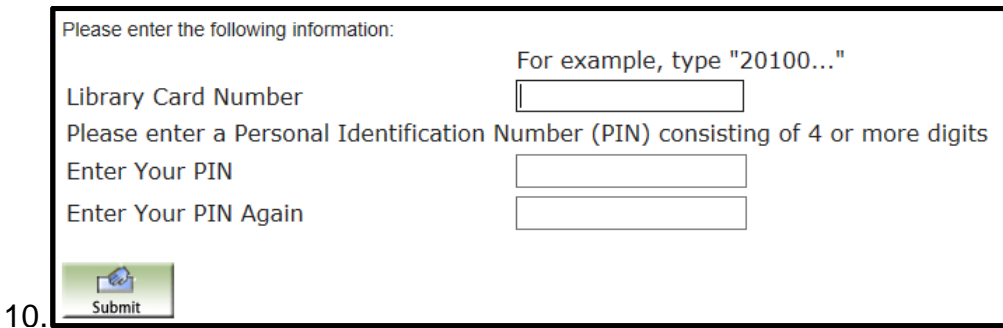

ENDERGANDED TRIME TO SUPPORT THE TRIME TO SUPPORT THE RETAIL ENTIRE.<br>Enter your library account number. Add the PIN of your choice then enter it a second time.

#### 11.Click SUBMIT

Still need assistance logging in?

Call Circulation Department at(615) 595-1277 ext.1.

Rev August 23, 2016